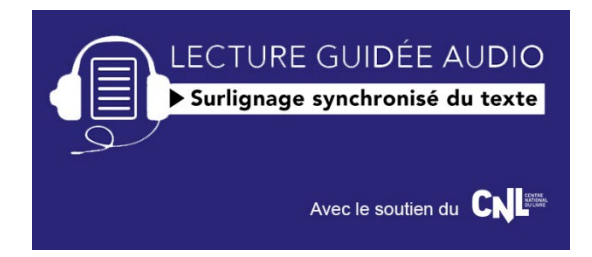

## **Guide pas à pas à l'attention des lecteurs équipés d'un iPhone, iPad ou Mac :**

Pour rappel :

‐ L'ePub en Fixed Layout avec audio est dédié à iBooks. Cette application ne lit pas les ePub reflow avec Audio. Inversement, l'ePub reflow avec audio est dédié aux autres environnements (Android, Windows desktop). ‐ L'éditeur vend déjà des ePub (sans audio) sur son site et a déjà un service après‐vente/support aux lecteurs. ‐ Les ePub achetés sur le site de l'éditeur ne comportent pas de DRM.

### Étape 1 :

Importer ce fichier .epub dans l'application iBooks de votre appareil de la manière habituelle.

#### Étape 2 :

Ouvrir le livre dans l'application iBooks. Il est reconnaissable par la couverture qui indique qu'il s'agit d'un livre numérique contenant de l'audio.

#### Étape 3 :

Activer la lecture de l'audio en appuyant sur le **bouton haut-parleur** en haut à droite.

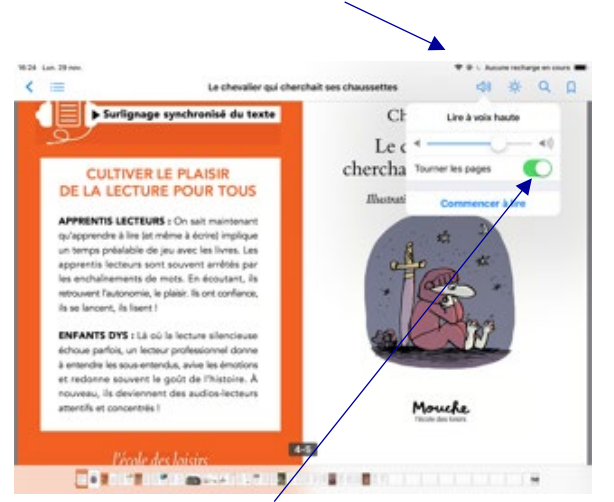

Selon votre choix, **la lecture s'arrête à la fin de la page ou bien la page tourne automatiquement** selon le rythme de la lecture. Cliquer sur « **Commencer à lire** » pour déclencher la lecture.

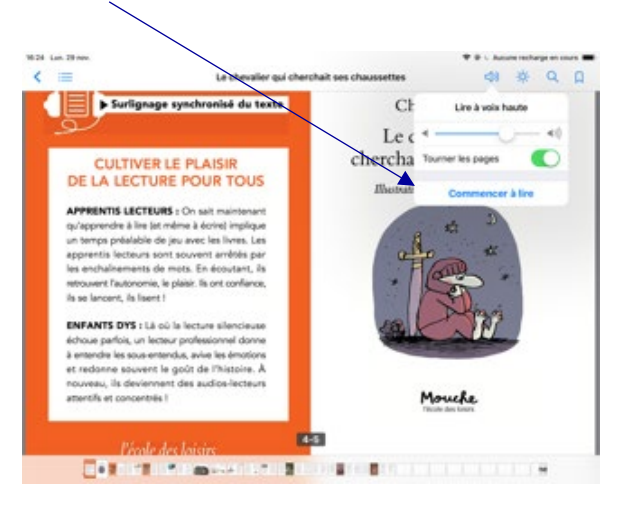

# Étape 4 : Vous pouvez aussi **mettre la lecture en pause** et la relancer à tout moment.

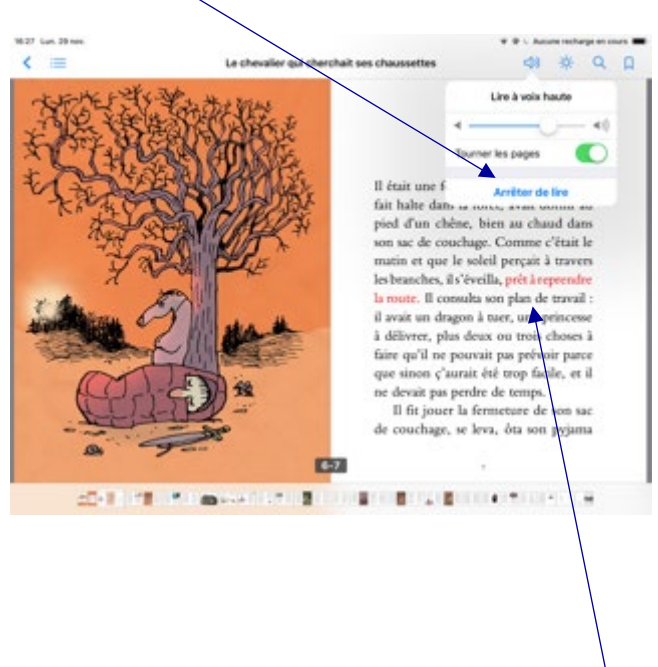

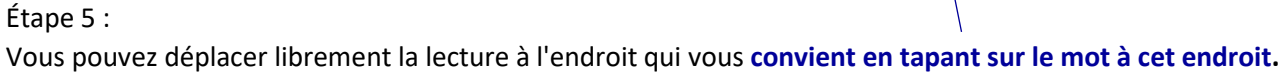